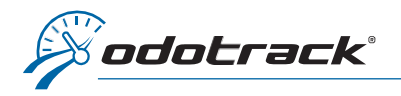

**Contacts** 

Ø.

 $\pmb{x}$ 

## From the tabs on the left of your screen, access the Configuration Module, Contacts section.

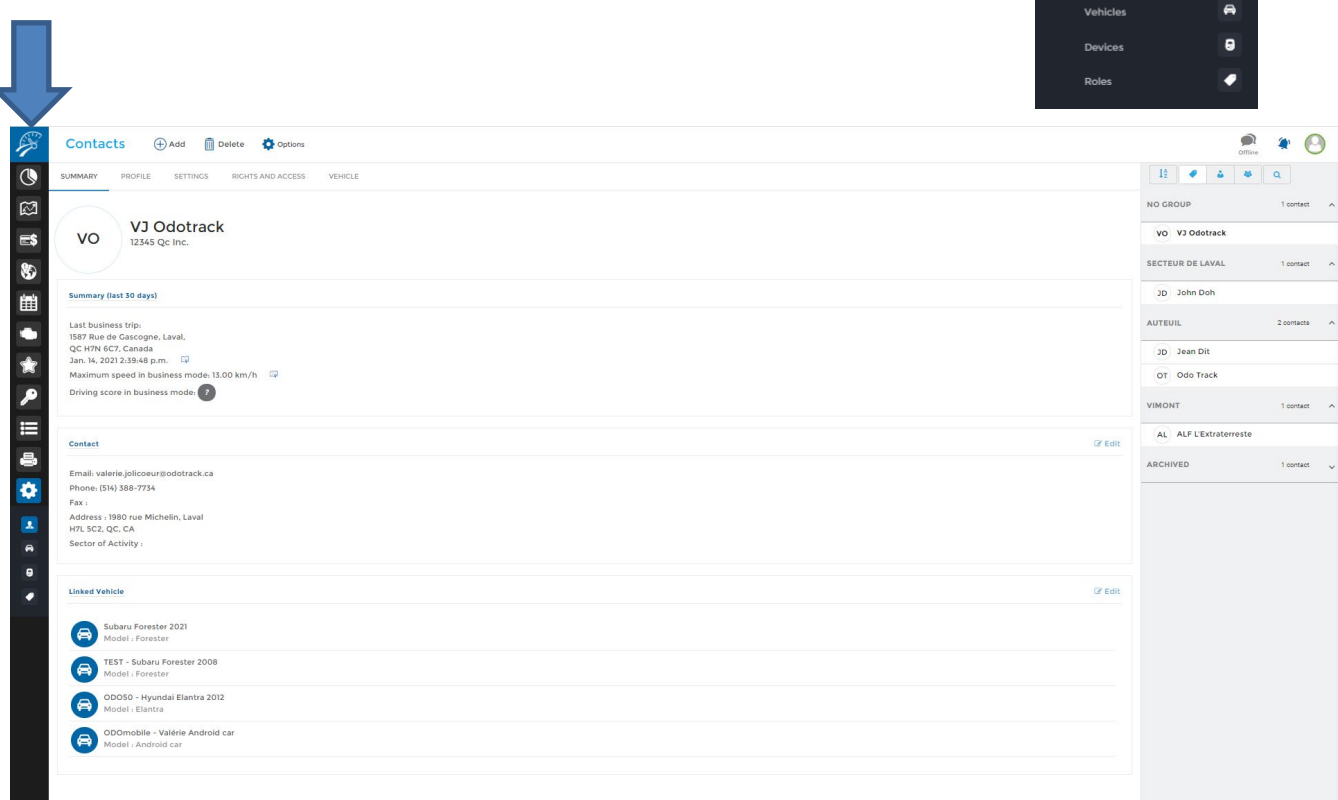

ADD CONTACT

## ADD A CONTACT

Κ

To add a new contact:

- 1. Click on Add at the top of the screen;
- 2. Complete the required information;
- 3. Then click Save to save the profile information.

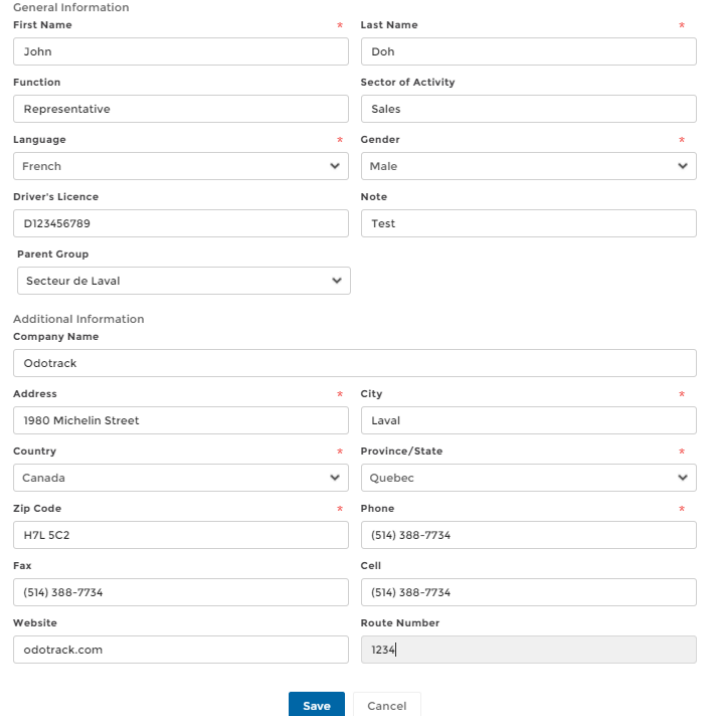

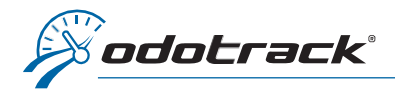

## ACCOUNT CREATION

Once the contact has been created, you can, if desired, create an account with the required access:

- 1. Select the desired contact in the right panel;
- 2. Click on the **Rights and access tab** of the desired contact;
- 3. Enter the contact's email address and assign the role of the chosen contact (manager, user or other);
- 4. Enter the contact's password, determine when the password expires, if applicable, then confirm the password as required;
- 5. Enter the RFID number linked to the contact, if applicable;
- 6. Then click on Save to save the information.

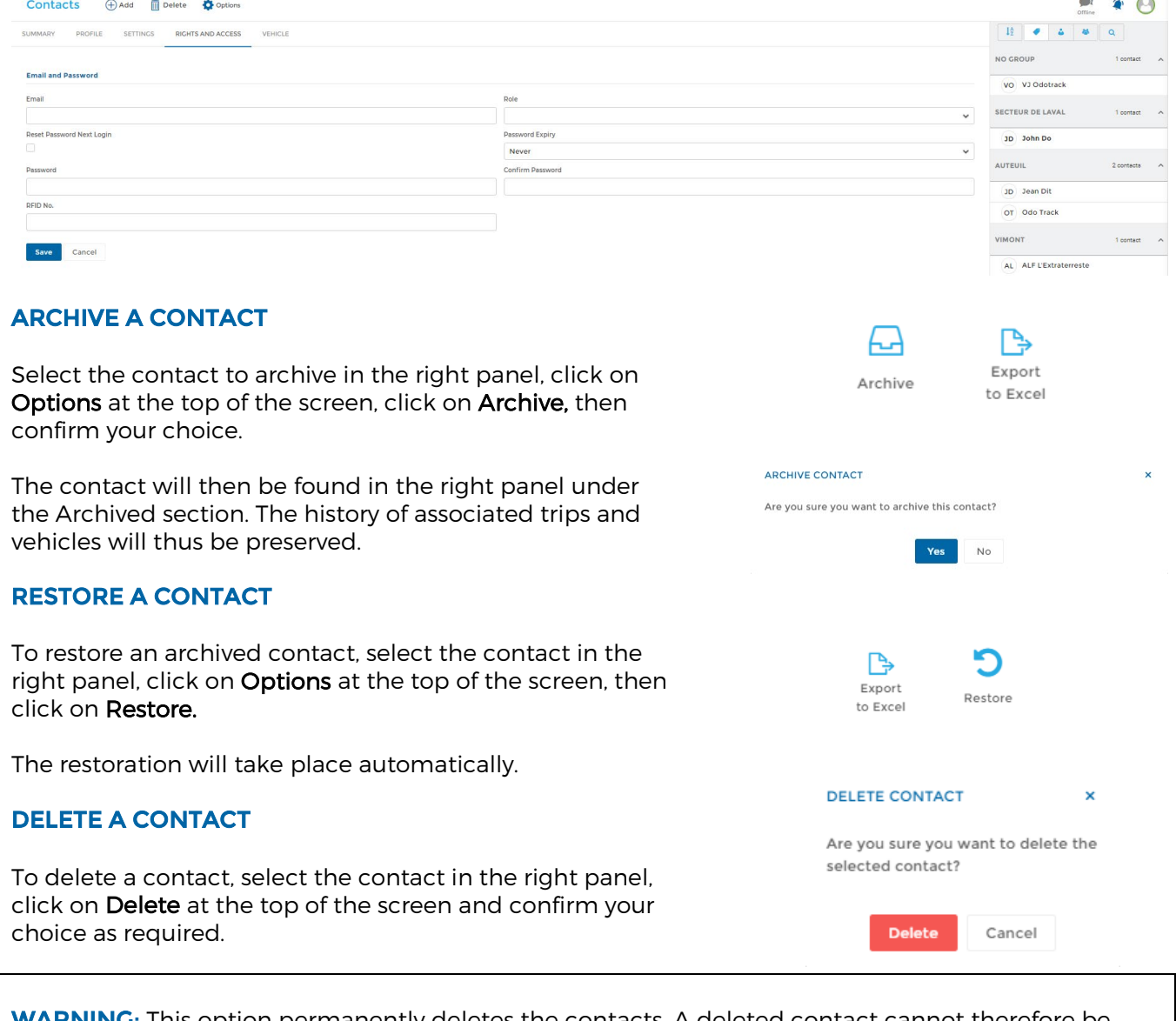

WARNING**:** This option permanently deletes the contacts. A deleted contact cannot therefore be recovered. Trips associated with a deleted contact will then be identified as driverless trips. If a contact has vehicles, trips or expenses associated with it, it is best to archive it instead of deleting it to keep the data associated with the contact.